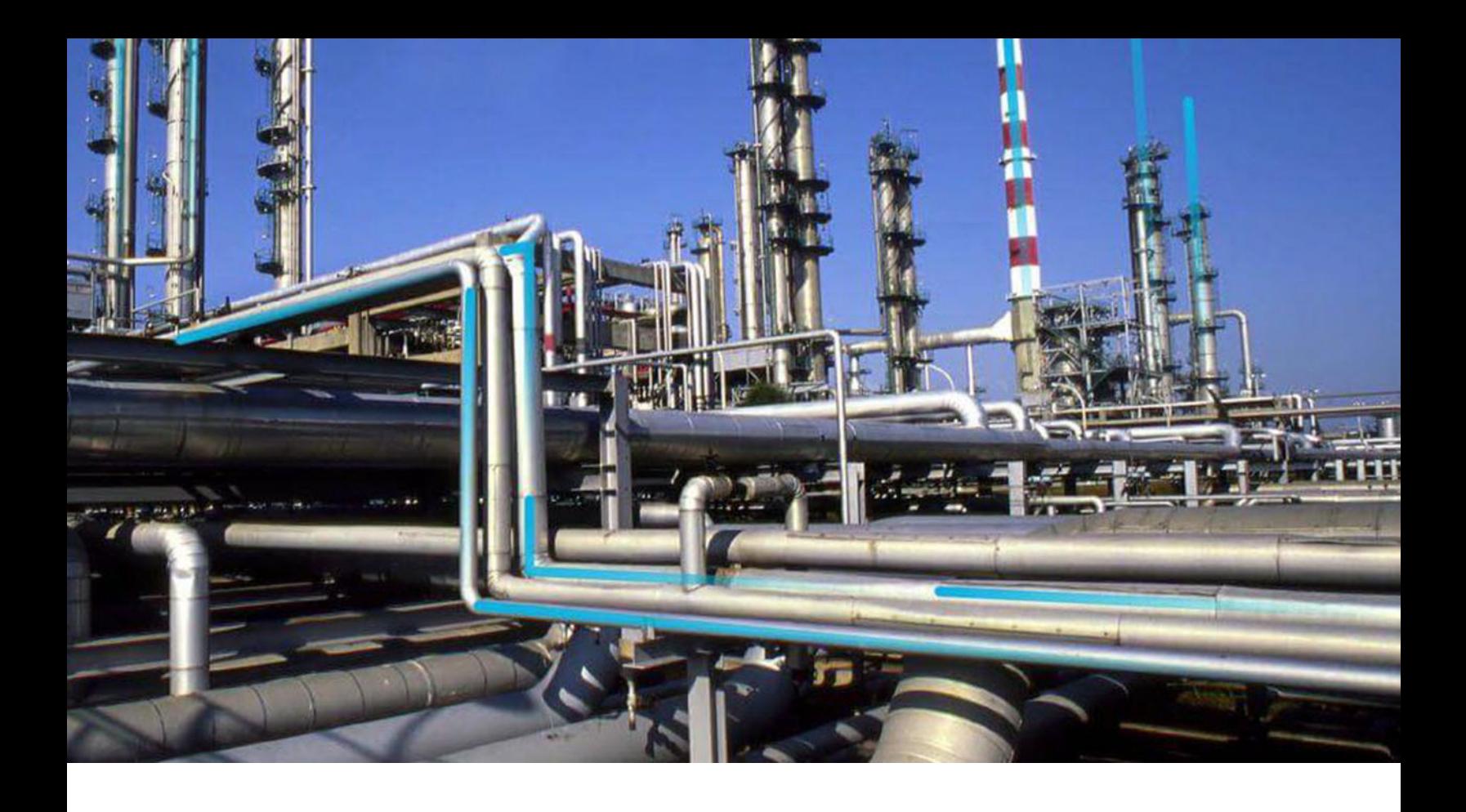

# **Schedule Logs**

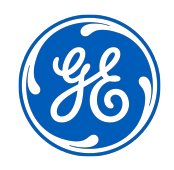

© 2024 General Electric Company

# **Contents**

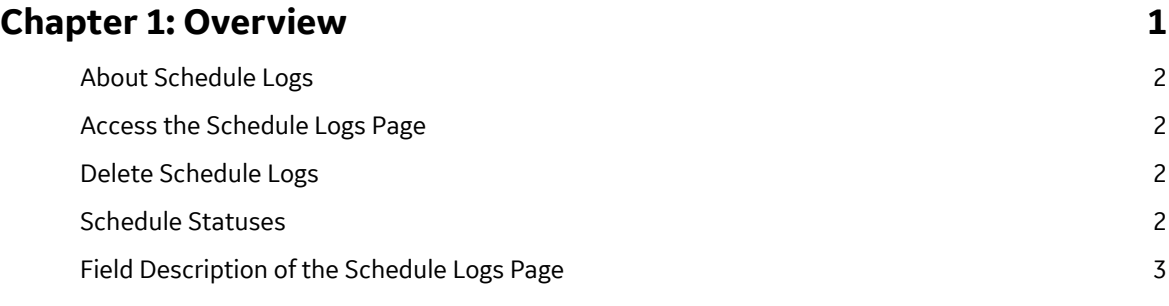

# **Copyright Digital, part of GE Vernova**

 $©$  2024 GE Vernova and/or its affiliates.

GE Vernova, the GE Vernova logo, and Predix are either registered trademarks or trademarks of GE Vernova. All other trademarks are the property of their respective owners.

This document may contain Confidential/Proprietary information of GE Vernova and/or its affiliates. Distribution or reproduction is prohibited without permission.

THIS DOCUMENT AND ITS CONTENTS ARE PROVIDED "AS IS," WITH NO REPRESENTATION OR WARRANTIES OF ANY KIND, WHETHER EXPRESS OR IMPLIED, INCLUDING BUT NOT LIMITED TO WARRANTIES OF DESIGN, MERCHANTABILITY, OR FITNESS FOR A PARTICULAR PURPOSE. ALL OTHER LIABILITY ARISING FROM RELIANCE UPON ANY INFORMATION CONTAINED HEREIN IS EXPRESSLY DISCLAIMED.

Access to and use of the software described in this document is conditioned on acceptance of the End User License Agreement and compliance with its terms.

# **Chapter 1**

# <span id="page-4-0"></span>**Overview**

#### **Topics:**

- [About Schedule Logs](#page-5-0)
- [Access the Schedule Logs Page](#page-5-0)
- [Delete Schedule Logs](#page-5-0)
- [Schedule Statuses](#page-5-0)
- [Field Description of the](#page-6-0) [Schedule Logs Page](#page-6-0)

#### <span id="page-5-0"></span>**About Schedule Logs**

The **Schedule Logs** page provides information about the status of the scheduled tasks.

#### **Access the Schedule Logs Page**

#### **Procedure**

In the module navigation menu, select **Admin** > **Operations Manager** > **Schedule Logs**. The **Schedule Logs** page appears, displaying the list of scheduled tasks depending on the status: In Progress, Successful, and Failed.

**Note:** You can manually recover the failed jobs by selecting the **Recover Jobs** button from the **In Progress** section.

#### **Delete Schedule Logs**

The periodic scheduling of background jobs generates many log entries which must be deleted at regular intervals.

#### **About This Task**

In the **Schedule Logs** page, you can delete logs from the **Successful** and **Failed** sections.

#### **Procedure**

- 1. In the module navigation menu, select **Admin > Operations Manager > Schedule Logs**.
- 2. Select the **Successful** or **Failed** tab.
- 3. To filter the logs that you want to delete, select the dates (that is, the period) in the boxes below the **Started** column heading.
- 4. Select **Delete**. The logs are deleted.

**Note:** The deleted logs cannot be retrieved.

#### **Schedule Statuses**

The **Schedule Logs** page shows the status of the various processes that are scheduled in the APM system. The available statuses, In Progress, Successful, and Failed, are tabs on the **Schedule Logs** page.

The following image shows the **Schedule Logs** page.

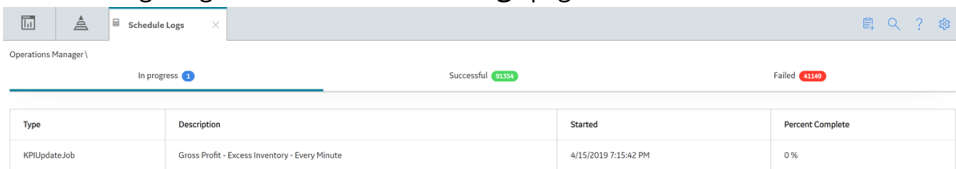

The **Schedule Logs** page contains the following sections:

<span id="page-6-0"></span>• **In Progress**: When the scheduler is running, the job appears in the **In Progress** section. On completion of the scheduled run process, the result is either Successful or Failed.

**Note:** At any given time, only five scheduled jobs will be running. The other jobs will be in queue.

- **Successful**: If the scheduled job is run without any errors, the job appears in the **Successful** section.
- **Failed**: If the scheduled job is run and an error occurs, the job appears in the **Failed** section. This section also displays the error details.

**Note:** If the scheduler stops due to server failure or shut down, then the schedule status is displayed as Failed.

### **Field Description of the Schedule Logs Page**

The following table lists the fields that are available in the **In Progress, Successful**, and **Failed** sections of the **Schedule Logs** page.

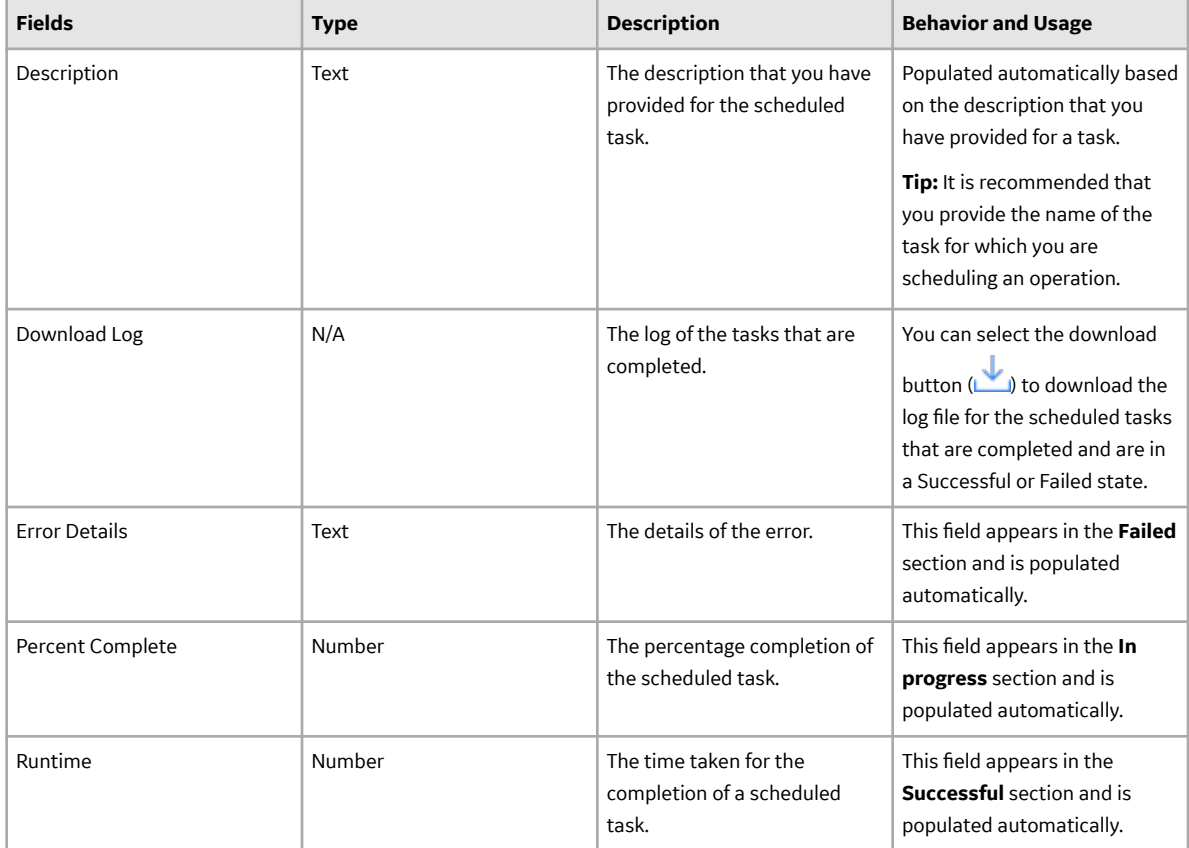

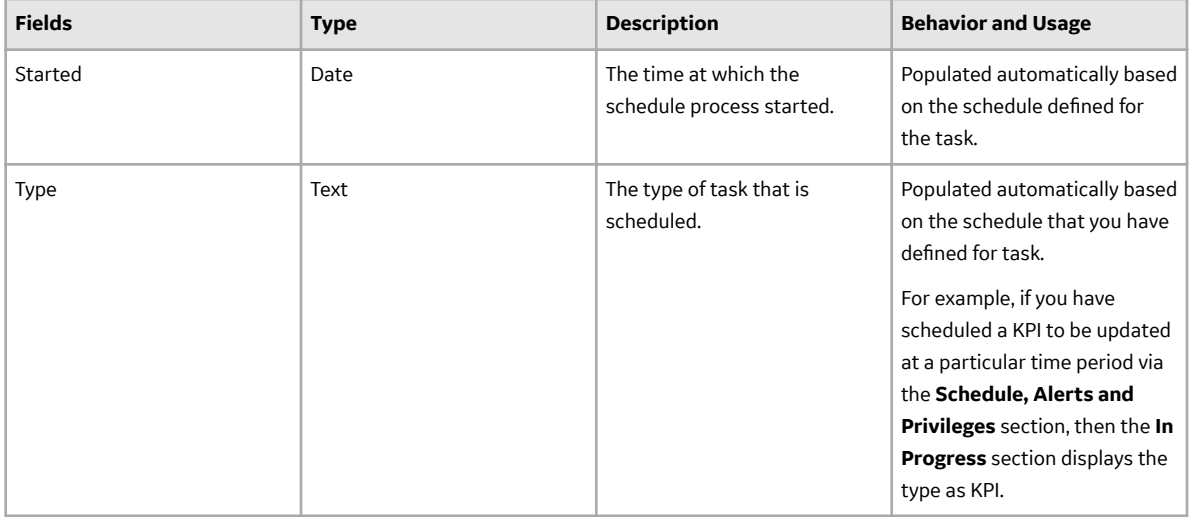